## **Web stranica za astronomska društva sa podrškom za udaljeno upravljanje teleskopom.**

**Vincetić, Perica**

**Undergraduate thesis / Završni rad**

**2016**

*Degree Grantor / Ustanova koja je dodijelila akademski / stručni stupanj:* **Josip Juraj Strossmayer University of Osijek, Faculty of Electrical Engineering, Computer Science and Information Technology Osijek / Sveučilište Josipa Jurja Strossmayera u Osijeku, Fakultet elektrotehnike, računarstva i informacijskih tehnologija Osijek**

*Permanent link / Trajna poveznica:* <https://urn.nsk.hr/urn:nbn:hr:200:107456>

*Rights / Prava:* [In copyright](http://rightsstatements.org/vocab/InC/1.0/) / [Zaštićeno autorskim pravom.](http://rightsstatements.org/vocab/InC/1.0/)

*Download date / Datum preuzimanja:* **2024-11-25**

*Repository / Repozitorij:*

[Faculty of Electrical Engineering, Computer Science](https://repozitorij.etfos.hr) [and Information Technology Osijek](https://repozitorij.etfos.hr)

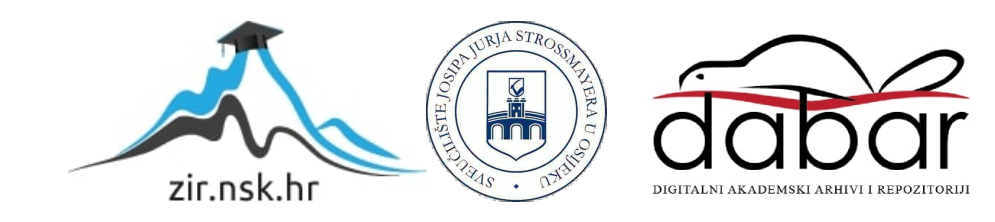

## **SVEUČILIŠTE JOSIPA JURJA STROSSMAYERA U OSIJEKU ELEKTROTEHNIČKI FAKULTET**

**Stručni studij**

# **WEB STRANICA ZA ASTRONOMSKA DRUŠTVA SA PODRŠKOM ZA UDALJENO UPRAVLJANJE TELESKOPOM**

**Završni rad**

**Perica Vincetić**

**Osijek, 2016.**

## SADRŽAJ

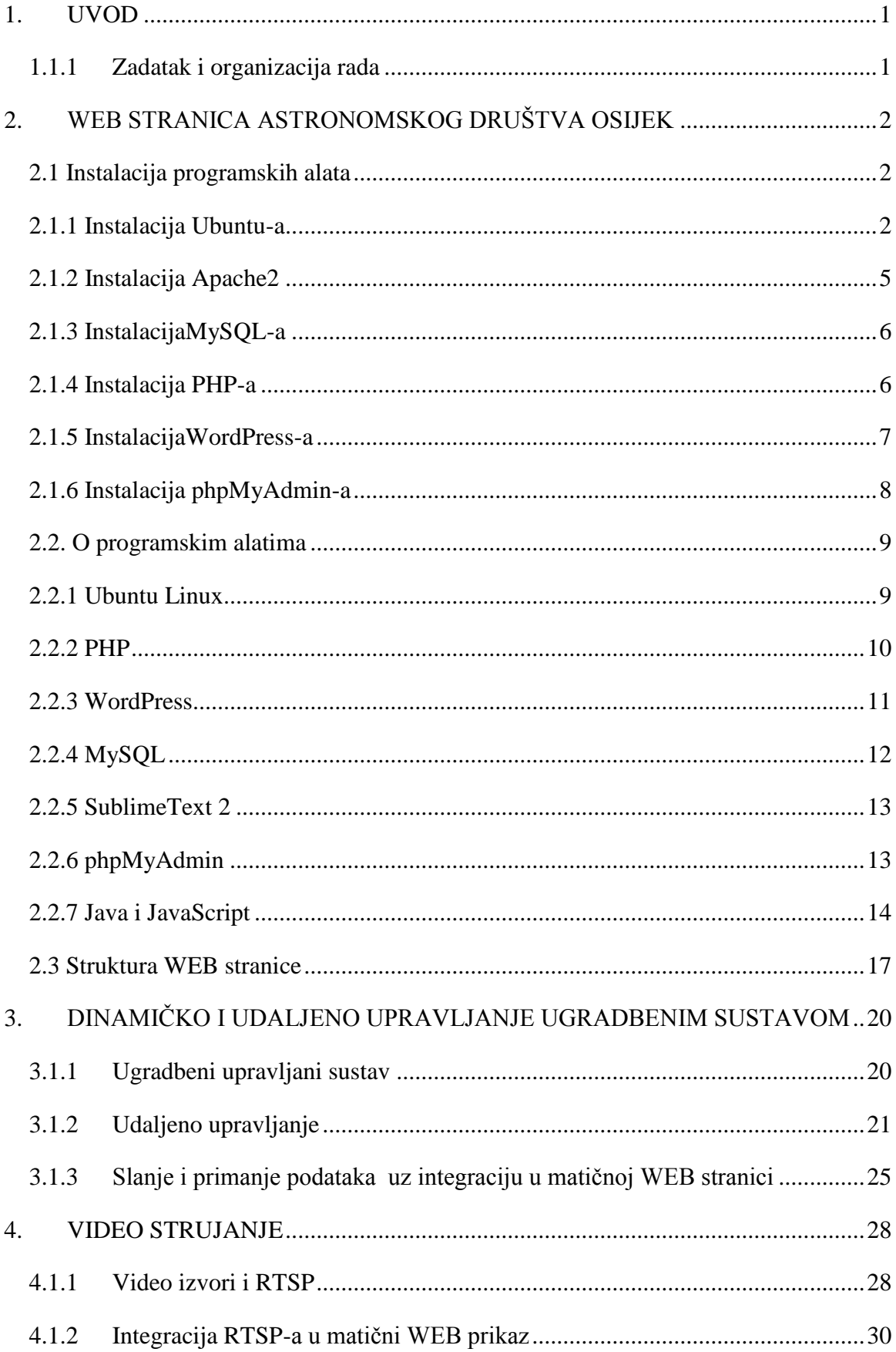

<span id="page-3-1"></span><span id="page-3-0"></span>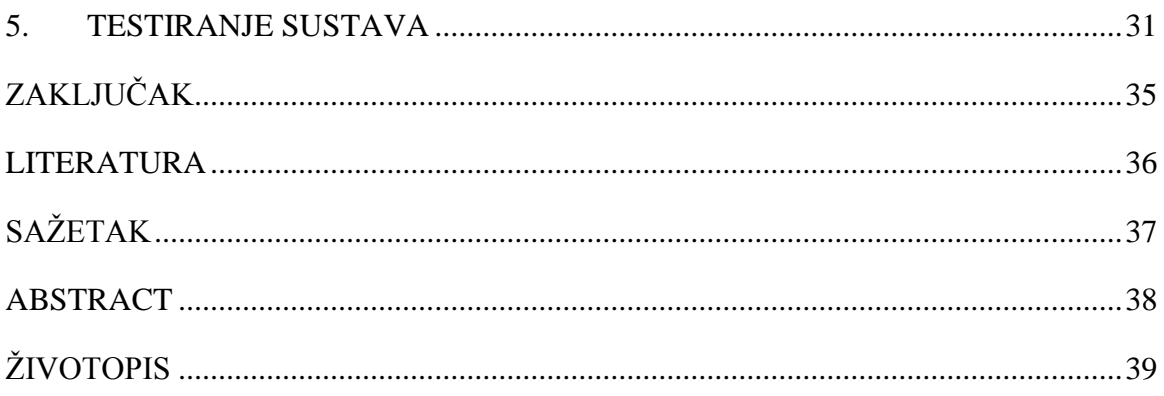

#### <span id="page-4-0"></span>**1. UVOD**

Tema ovoga završnog rada je "Web stranica za astronomska društva s podrškom za udaljeno upravljanje teleskopom". Predložena je i odobrena od strane mentora kako bi se stekla dodatna praktična znanja i vještine u izradi web stranica. Kao primjer praktičnoga dijela rada izrađena je web stranica "Astronomsko društvo Osijek".

<span id="page-4-1"></span>Pri izradi praktičnoga dijela rada korišteno je više programskih alata. Cilj rada je projektirati, izraditi i testirati internetsku stranicu za promociju i informiranje o astronomskim društvima s podrškom za interaktivno upravljanje teleskopom. Za glavno razvojno okruženje korištena je programska platforma WordPress. Od programskih jezika najvećim djelom je korišten PHP programski jezik. Za određene elemente web stranice korišten je HTML opisni jezik. Kako bi se uspješno koristile navedene tehnologije pomogle su razne knjige i internetske stranice, te mnoge upute u obliku video zapisa.

<span id="page-4-2"></span>Za sve tehnologije korišteno je prethodno stečeno znanje i iskustvo, dok je za određene elemente web stranice bilo nužno naučiti i primijeniti nova znanja o ugradbenim upravljanim sustavima i video strujanju. Bilo je potrebno proučiti Arduino platformu za kreiranje elektroničkih prototipova i RTSP (*eng. Real Time StreamProtocol*) za video strujanje. Sve navedene tehnologije i programski jezici detaljnije su opisani u sljedećim poglavljima ovoga završnog rada.

#### **1.1.1 Zadatak i organizacija rada**

U teorijskom dijelu rada potrebno je opisati ugradbeni upravljani sustav i njegovu integraciju u matičnu internetsku stranicu. Osim toga u teorijskom dijelu potrebno je opisati i video strujanje, točnije RTSP i njegovu integraciju u matičnu internetsku stranicu.

Za praktični dio rada nužno je izraditi internetsku stranicu u koju će biti ugrađena podrška za udaljeno upravljanje ugradbenim sustavom, te implementacija video strujanja u internetsku stranicu.

## **2. WEB STRANICA ASTRONOMSKOG DRUŠTVA OSIJEK**

U ovom poglavlju govori se o instalaciji korištenih programskih alata. Uz prikaz instalacije svaki navedeni programski alat biti će i opisan. Ovo poglavlju opisuje i samustrukturu WEB stranice.

#### **2.1 Instalacija programskih alata**

Programski alati koji su bili potrebni za izradu praktičnoga dijela rada su: Ubuntu, WordPress, PHP, MySQL, Apache2, SublimeText 2. Instalacija navedenih programskih alata detaljno je opisana u sljedećim poglavljima.

## **2.1.1 Instalacija Ubuntu-a**

Prvotno je na računalo instaliran Ubuntu Linux operacijski sustav. Ubuntu ima više izvedbi, a na računalu je instalirana verzija 14.04. Za Ubuntu bi trebalo omogućiti minimalno 384 MB RAM-a i 4 GB prostora na čvrstom disku.

Od inačice 8.04., Ubuntu se može instalirati pod Windowsom kao i drugi programi. Prikazat ćemo instalaciju na čvrsti disk putem USB-a. U USB port se ubaci USB prijenosna memorija s instalacijom Ubuntu-a. Nakon ponovnog pokretanja računala pojavi se sučelje u kojemu se može odabrati nekoliko opcija. Prva opcija služi za pokretanje Ubuntu-a kao sesije uživo, Ubuntu se u tom slučaju može isprobati bez instalacije na čvrsti disk. U tom slučaju je nešto sporiji nego kod instaliranog sustava na čvrsti disk, zbog sporije komunikacije između USB porta i memorije.

Nakon podizanja Ubuntu-a, na radnoj površini prikazana će biti ikona za pokretanje instalacije. Poslije pokretanja instalacija pojavljuje se prozor za instalaciju, sadržan u 7 koraka.

1. Odabir jezika (može se odabrati hrvatski)

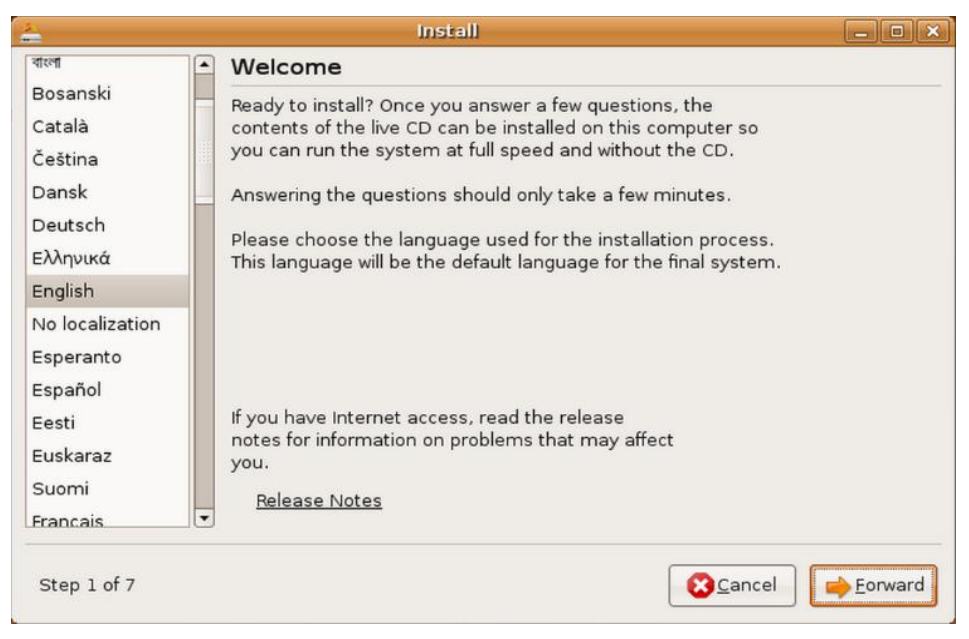

"**Slika 2.1.1.***Odabir jezika operacijskog sustava,* [11]."

2. Odabir vremenske zone

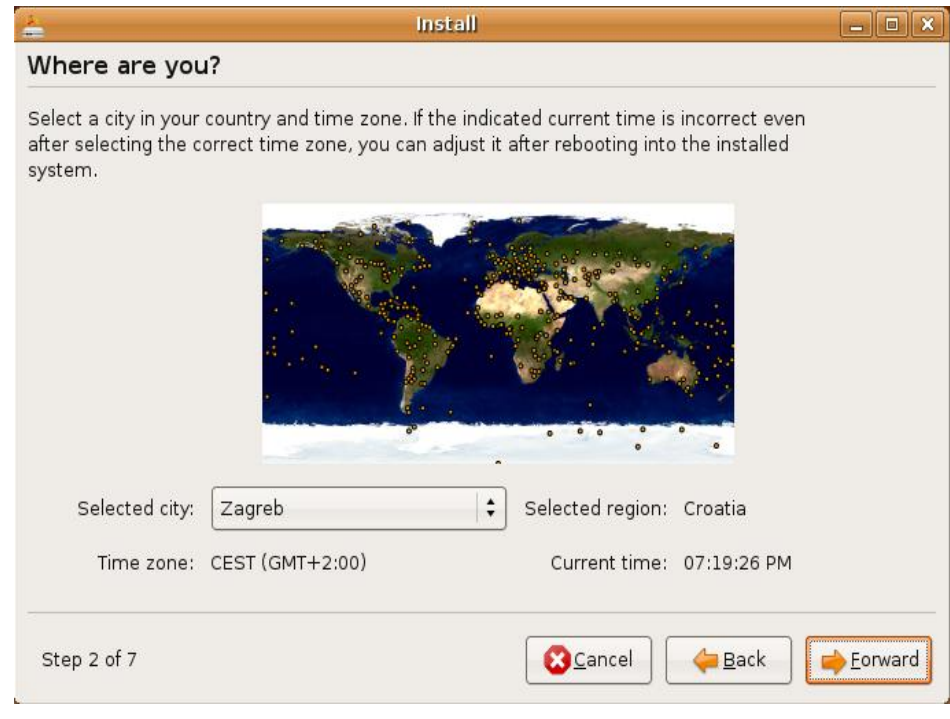

"**Slika 2.1.2.***Odabir vremenske zone,* [11]."

3. Podešavanje rasporeda tipki na tipkovnici

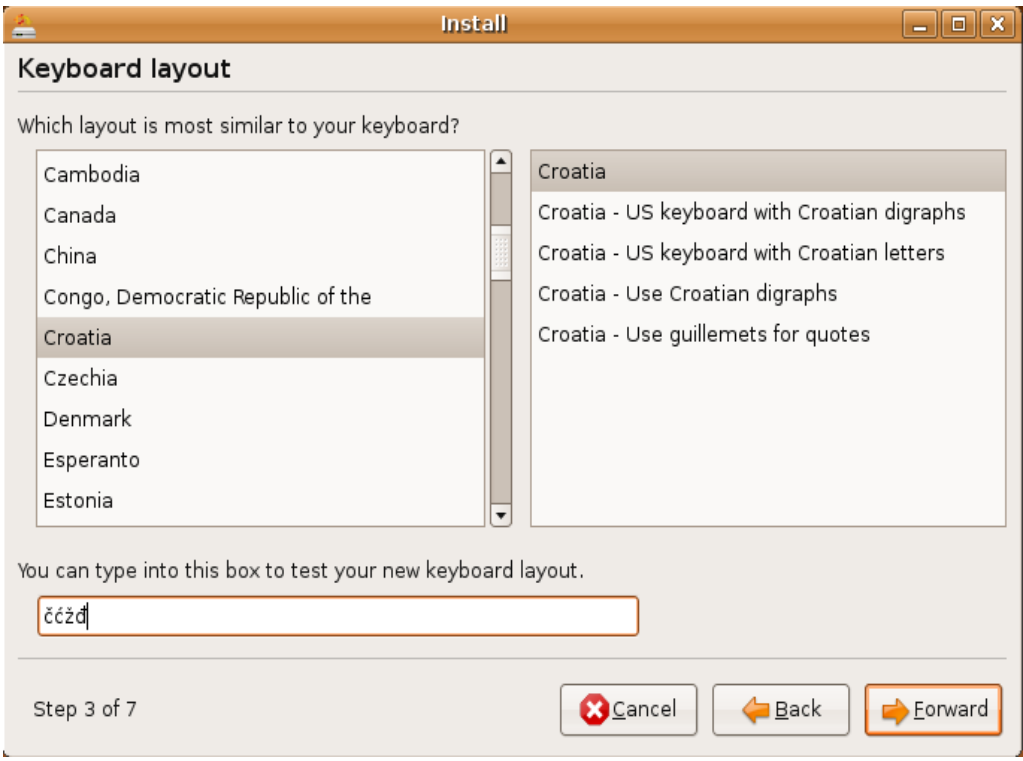

"**Slika 2.1.3.***Podešavanje rasporeda tipki na tipkovnici,* [11]."

- 4. Particioniranje diska: kod instalacija na čitav disk može se odabrati "Guided-use entire disk" (za cijeli disk), a postoji i "Manual" (ručno) gdje se može točno odrediti particija. Kod *manual*, potrebno je još napraviti *swap*particiju. Ako je na računalu 1GB RAM-a ili više, *swap* nije nužan.
- <span id="page-7-0"></span>5. Prijenos podataka iz M\$ (ako već postoji instaliran Windows, nije nužno)

6. Unos osnovnih podataka (korisničko ime, lozinka i sl.)

<span id="page-8-0"></span>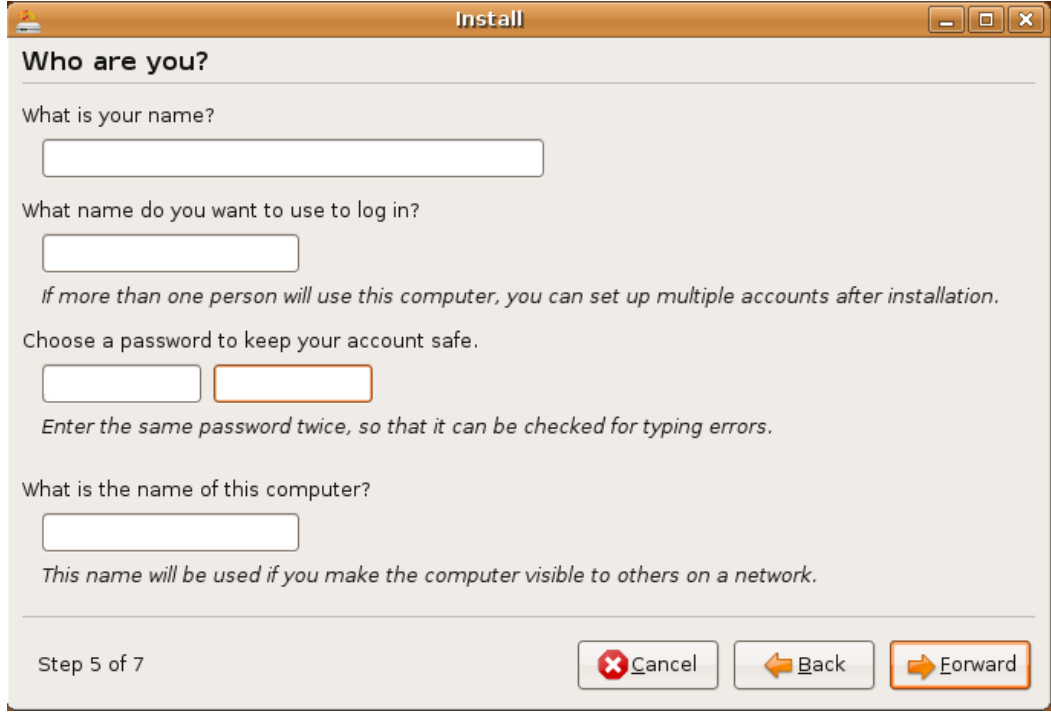

"**Slika 2.1.4.***Unos osnovnih podataka,* [11]."

#### 7. Potvrda/Početak instalacije

Instaliranje bi trebalo trajati oko 30 minuta i zatim je potrebno napraviti ponovno pokretanje. To bi bio kraj instalacije.

### **2.1.2 Instalacija Apache2**

<span id="page-8-1"></span>Da bi se započeo proces, potrebno je pokrenuti terminal, iz kojeg će se vršiti sve akcije neizbježne za instaliranje servera. Za instalaciju se koristi *aptpackage manager*, koji omogućava veoma jednostavnu instalaciju svih paketa. Svi paketi instaliraju se uz pomoć *sudo* komande. Pomoću toga će sve komande biti izvršene kao od strane administratorskog korisnika.

Nakon pokretanja terminala potrebno je unijeti sljedeće naredbe:

• sudoapt-getupdate

• sudoapt-getinstall apache2

Nakon što je izvršena prva naredba, traži se lozinka i zatim dolazi do obavijesti od *apt-a* o paketima koji će biti instalirani, koliko će prostora na disku zauzeti, itd. Da bi se nastavila instalacija, potrebno je unijeti "Y" na tipkovnici i postupak instalacije biti će pokrenut.

Nakon uspješno završene instalacije treba provjeriti je li Apache instaliran potrebno je u web pregledniku unijeti http://localhost ili http://127.0.0.1 . Ako je sve prošlo bez poteškoća biti će prikazana Apache2 Ubuntu*DefaultPage* stranica. Po osnovi web administratora servera nalazi se u datoteci /var/www/html.

## <span id="page-9-0"></span>**2.1.3 InstalacijaMySQL-a**

Nakon podignutog Apache2 WEB servera pristupa se instalaciji MySQL servera, koji se koristi za spremanje podataka koje će aplikacija koristiti. Instalacija MySQL servera radi se preko *apt manager-a*, tako da se pokreće terminal i unese sljedeća naredba:

• sudoapt-getupdate

Ako se instalacija MySQL izvodi neposredno nakon instalacije Apache2 servera, tada nije potrebna naredba:

sudoapt-getinstallmysql-server

Ako se ove instalacije izvode u razmaku od nekoliko dana, potrebno je unijeti naredbu:

• sudoapt-getupdate

Postupak će biti sličan onome u prethodnom koraku. *Apt* obavještava o paketima koji će biti instalirani, koliko će prostora na disku zauzeti, itd. Da bi se nastavila instalacija, potrebno je unijeti "Y" na tipkovnici i postupak instalacije biti će pokrenut.

### **2.1.4 Instalacija PHP-a**

Za instalaciju PHP-a potrebno je pokrenuti terminal, iz kojeg će se vršiti sve akcije neizbježne za instaliranje servera. Za instalaciju se koristi *aptpackage manager*, koji omogućava veoma jednostavnu instalaciju svih paketa. Svi paketi instaliraju se uz pomoć *sudo* komande.

Pomoću toga će sve komande biti izvršene kao od strane administratorskog korisnika. Komanda koje se unosi u terminal glasi:

• sudoapt-getinstall php5 libapache2-mod php5 php5-mcrypt

<span id="page-10-0"></span>Nakon što je izvršena prva naredba, traţi se lozinka i zatim dolazi do obavijesti od *apt-a* o paketima koji će biti instalirani, koliko će prostora na disku zauzeti, itd. Da bi se nastavila instalacija, potrebno je unijeti "Y" na tipkovnici i postupak instalacije biti će pokrenut.

## **2.1.5 InstalacijaWordPress-a**

Nakon uspješne instalacije Apache2 servera, MySQL servera i PHP-a potrebno je instalirati glavnu platformu na kojoj će se izraditi internetska stranica. S internetske stranice https://wordpress.org/ preuzeta je posljednja inačica platforme WordPress. Nakon preuzimanja instalacijski paket kopiramo u /var/www datoteku. Kopiranje instalacijskog paketa u navedenu datoteku vrši se u terminalu s naredbama:

- cp /home/perce/Downloads/wordpress-4.5.3.tar.gz /var/www;
- cd /var/www:
- $\bullet$  ls -la; Zatim treba paket raspakirati:
- $tar -xzf$  wordpress-4.5.3.tar.giz:

Nakon raspakiravanja potrebno je kreirati MySQL korisnika. Prvo se prijavljujemo na MySQL server:

mysql –uroot –pxxxx (xxxx označava lozinku odabranu pri instalaciji)

Ako je prijava uspješna kreiramo korisnika naredbom: createuser'wordpress' @ 'localohost' identifiedby 'xxxx';

Zatim kreiramo bazu podataka za WordPress naredbom: createdatabasewordpress;

Pokrećemo instalaciju otvaranjem sljedećeg linka (http://localhost/wordpress/wpadmin/install.php) u pregledniku.

### **2.1.6 Instalacija phpMyAdmin-a**

Prije instaliranja phpMyAdmin morate pristupiti MySQL bazi podataka ili na istoj lokaciji gdje je instaliran taj phpMyAdmin ili na lokaciji koja je dostupna preko mreže. Naredba za instalaciju putem terminala:

<span id="page-11-0"></span>• sudoaptinstallphpmyadmin

Odaberite web server koji će biti konfiguriran za phpMyAdmin. Ostatak tog odjeljka koristit će Apache2 za web server.

<span id="page-11-1"></span>U pregledniku idite na [http://servername/phpmyadmin,](http://servername/phpmyadmin) mijenjajući *servername* s imenom lokalnog poslužitelja. Prilikom prijave na stranicu upišite *root*, kao korisničko ime i upišite MySQL korisničku lozinku.Kada se jednom prijavite možete po potrebi promijeniti lozinku *root*, kreirati korisnike, kreirati/brisati baze podataka i tablice, itd.

Datoteka za konfiguraciju phpMyAdmin-a nalaze se u /etc/phpmyadmin. Glavna datoteka za konfiguraciju nalazi se u /etc/phpmyadmin/config.inc.php. Ta datoteka sadrži konfiguracijske opcije koje su primjenjive globalno na phpMyAdmin.

Za korištenje phpMyAdmin-a za administraciju MySQL baze podataka smještene na drugom serveru, potrebno je prilagoditi u sljedeću naredbu/etc/phpmyadmin/config.inc.php:

 $\bullet\ \$  \$cfg [ 'Servers' ] [ \$i ] [ 'host' ] = 'db\_server' ;

Zamijenitidb server s nazivom servera baze podataka koju mijenjate ili IP adresom. Također, budite sigurni da phpMyAdmin domaćin ima dopuštenje za pristup i upravljanje bazom podataka.

Jednom konfigurirano, odjavite se iz phpMyAdmin-a te se ponovno prijavite, i trebali biste pristupiti novom serveru.

Datoteke config.header.inc.php i config.footer.inc.php koriste se za dodavanje HTML zaglavlja i podnožja u phpMyAdmin.

Još jedna važna datoteka za konfiguraciju je /etc/phpmyadmin/apache.conf, ta datoteka je povezana s /etc/apache2/conf-available/phpmyadmin.conf, i jednom omogućena koristi se za konfiguriranje Apache2 kako bi služio phpMaAdmin stranici. Datoteka sadrži *directive* za pokretanje PHP-a, administratorskih dozvola, itd. Putem terminal unesi:

- sudoln –s /stc/phpmyadmin/apache.conf /etc/apache2/conf-available/phpmyadmine.conf
- <span id="page-12-0"></span>• sudo a2enconf phpmyadmin.conf
- sudosystemctlreload apache2.service

## **2.2. O programskim alatima**

U ovom poglavlju detaljnije su opisani alati korišteni pri izradi web stranice.

### **2.2.1 Ubuntu Linux**

Linux se smatra bilo kojim operacijskim sustavom temeljenim na Linux *kernelu*. *Kernel* predstavlja centralni dio operacijskog sustava koji povezuje *hardware* i aplikacije, dok sam po sebi i nije tako privlačan krajnjem korisniku. Zbog toga korisnici ili tvrtke Linux *kernel* kombiniraju s brojnim drugim aplikacijama da bi stvorili kompletni operacijski sustav koji se u kontekstu Linux zajednice zove distribucija.

To je besplatni operacijski sistem s bogatom bazom uglavnom besplatnog softvera. Dosta je siguran i stabilan operacijsku sustav. Korisnicima nudi isto što i Windowsi zajedno s cijelim ekosustavom kompatibilnih aplikacija, i to besplatno.

Godine 1991. finski student računalstva LinusTorvalds programirao je *kernel* Linuxa kako bi bolje iskoristio mogućnosti svog računala. Zbog svojih karakteristika i otvorenosti Linux se raširio na velik broj platformi, pa osim na standardnim računalima i serverima nalazi se u velikom broju različitih uređaja, poput industrijskih kontrolora i pametnih televizora. Najrašireniji primjer Linuxa bili bi pametni telefoni temeljeni na Google Android OS-u, a njegov temelj je Linux *kernel*.

Jedna od prednosti Linuxa nad Windowsima je u tome što su gotovo sve distribucije Linuxa besplatne. Postoje i za Linux komercijalne aplikacije, no većina je besplatna. Kada se radi o malicioznom softveru, Linux bi bio sigurniji od Windowsa. No i na Linuxu može doći do krađe podatka o kreditnoj kartici, jer je većina *malware* aplikacija dizajnirana za rad na Windowsima, stoga na Linuxu jednostavno ne radi. Posljednja prednost Linuxa je skalabilnost u pogledu *hardware* zahtjeva. Neke od distribucija su primjerice dizajnirane za rad na prilično starim računalima. [16]

### **2.2.2 PHP**

PHP je *open-source* server, odnosno skriptni programski jezik koji služi za kreiranje HTML stranice prije nego što je ona poslana klijentu popunjena dinamičkim sadržajem. On omogućava interakciju korisnika s web stranicama. Komunikacija je jednosmjerna na "statičnim" stranicama, korisnik klikne na neki link i pokaže mu se određeni sadržaj. Da bi korisnik na bilo koji način utjecao na sam sadržaj neke web stranice, potrebno je primijeniti serverske tehnologije. PHP omogućava kreiranje foruma, raznih službi za dopisivanje, stranica koje mogu poslati mail ili razglednicu, stranice zaštićene lozinkom, web trgovine… To je najjeftinija tehnologija, lako se dolazi do literature, dokumentacije i primjera. [2]

PHP je jedna od najnaprednijih i najkorištenijih *server-side*skriptnih tehnologija koje su u upotrebi. Svojom sintaksom sličan je mnogim drugim jezicima, čak ima istoznačne funkcije, po sintaksi i funkcionalnosti kao i neki drugi jezici, recimo C ili Perl. To znači da se jedna radnja može izvesti korištenjem više različitih funkcija. [18]

Pruža i manipuliranje grafikom (png, jpg, flash...) kao i učitavanje .NET modula i rad s XML-om. Ističe se njegova podrška za korištenje širokom paletom baza podataka. Podržava baze podataka poput: MySQL, dBase, Oracle, ODBC… [18]

<span id="page-13-0"></span>Za izrađivanje i isprobavanje PHP-a na vlastitom računalu ne mora se biti spojeno na Internet. Računalo istovremeno može predstavljati i poslužitelja i klijenta. Potrebno je:

- računalo:
- internet pretraživač, npr. Firefox;
- instaliran web server, preporuka je Apache web server, no i IIS koji je standardni dodatak, Professional verzija Windowsa se može natjerati na rad s PHP-om;
- instaliran PHP:
- ako se želi raditi s bazama podataka, instalira se i baza npr. MySQL

Usporedivši PHP i ASP razlika je u tome što ASP sam po sebi nije jezik, već skupina povezanih objekata kojima se može pristupiti pomoću VB ili JavaScripta. Veliki problem kod ASP-a je to što je programer ograničen samim jezikom koji je podijeljen na "komponente" i ako se žele šire mogućnosti mora se nadograđivati ASP dodatnim komponentama, a to znači i dodatne troškove. [16]

Perl ima dosta sličnosti, no i dosta razlika s PHP-om. PHP je namijenjen prvenstveno za web skriptiranje, a Perl ima mnogo širu upotrebu. Također, Perl ima i složeniju sintaksu što ga čini težim za naučiti i manje shvatljivijim od PHP-a.

PHP je stvoren za misli pravog programera s iskustvom u nekom C stil jeziku, dok su stvoritelji Cold Fusiona u prvom planu imali ne-programere, pa su njima prilagodili sintaksu. Međutim, PHP je pouzdaniji i otvoreniji inovacijama i programerskim trikovima od Cold Fusiona.

Server-side skripte izvršavaju se na serveru kada poslužitelj primi zahtjev za PHP dokumentom. Nakon primljenog zahtjeva s PHP dokumentom poslužitelj izvršava PHP kod i na osnovu njega generira HTML kod i šalje ga klijentu. Znači da stranica koja se prikazuje u pretraţivaču klijenta ne postoji u tom obliku nigdje na serveru odakle ju je klijent primio.

<span id="page-14-0"></span>JavaScript je najpoznatiji predstavnik ove skupine jezika. Kod pisan u JavaScriptu je obično umetnut u HTML stranicu i izvršava se tek u pretraživaču klijenta. Ovakav kod vidljiv je svima, osim ako se uz malo iskustva spreme kodove u nekakav *include* file te time sakriju kodovi. [18]

#### **2.2.3 WordPress**

WordPress je nastao iz želje za elegantnim, dobre arhitekture osobnim izdavačkim sustavom izgrađenim na PHP-u i MySQL-u i licenciranim pod GPL-om. To je zreo i stabilan proizvod, fleksibilan, lako ga je naučiti koristiti. Pakiran je sa setom standardnih opcija, iako je zadržao jednostavnost, lista ostalih mogućnosti rasla je iz godine u godinu. [6]

WordPress je potpuno besplatan softver. Njegovo skidanje s interneta je besplatno, te se može instalirati i modificirati. WordPress je otvorenogkoda, to znači da je njegov glavni kod dostupan svima za proučavanje. Za izradu stranice može se koristiti velik broj besplatnih tema i

dodataka. Da bi se napravila i pokrenula web stranica korištenjem WordPress-a potrebno je osigurati domenu i web hosting.

WordPress održavaju volonteri koji rade kao WordPress konzultanti, u njihovom interesu je da se on razvija i napreduje. Praktično svatko može pripomoći WordPress-u, tako što će napraviti korisnu temu, dodatak, sređivati ili prevoditi dokumentaciju, a mogu i jednostavno pomoći ostalim korisnicima. Svi korisnici postaju dio zajednice što im omogućava besplatno preuzimanje dodataka, tema te dobivanje podrške ostalih članova.

<span id="page-15-0"></span>Za kreiranje vizualnog identiteta koriste se teme, koje se skidaju besplatno i ima ih mnogo što omogućuje svakom korisniku da njegova stranica izgleda baš onako kako on želi. Teme se mogu mijenjati prema osobnim potrebama jer mnoge od njih dolaze s vlastitom opcijom za podešavanje. Dozvoljavaju korisniku da promijeni raspored elemenata, boju stranice, pozadinu, logo itd. A sve to bez stručnog programerskog znanja.

WordPress je jako siguran i pouzdan za izradu web stranice, ali uvijek treba imati na umu da je Internet sam po sebi veoma nesigurno mjesto.

### **2.2.4 MySQL**

"MySQL je poslužitelj baza podataka (eng. *database server*). To je software kojemu se može pristupiti preko mreže na sličan način kao i web (HTTP) poslužiteljima. Razlika je u tome što se MySQL-u pristupa uz pomoć korisničkog imena i lozinke. Na serveru može postojati veći broj baza podataka koje su potpuno samostalne, no unutar jednog projekta se može baratati podacima iz više baza na serveru. Svakom korisničkom računu na serveru je moguće dodijeliti razna administracijska prava na cijeli server ili pojedine baze. Neka od prava bi bila stvaranjenovih baza, pravo pristupa postojećim bazama, pravo uređivanja (unosa ili izmjena podataka) postojećih baza itd." Za vrijeme instalacije MySQL-a stvara se *root* koji ima sva administracijska prava. Jedna od prednosti MySQL-a je to što postoje verzije za sve važnije operacijske sustave, distribuira ih se pod GPL licencom. To ga čini idealnim alatom za učenje osnova relacijskih baza podataka, ali i izradu manjih i srednjih stranica. [17]

<span id="page-15-1"></span>Postoji više načina da bi se namjestila lozinka korisnika. Najjednostavnije je pomoću administracijskog alata koji dolazi u paketu binarnih datoteka u distribuciji.

"MySQL u standardnoj distribuciji dolazi i s klijentom pomoću kojeg može pregledavati i manipulirati bazama na našem lokalnom serveru. Radi se o *shell* programu, koji je poprilično nepraktičan za neki ozbiljniji rad pošto se radi o ASCII prikazima podataka što nerijetko rezultira vrlo nepreglednim rezultatimaupita, involvira puno tipkanja i za njegovo korištenje potrebno je solidno poznavanje SQL-a i za najjednostavnije operacije." To je alat u kojem je potrebno svaku pojedinu informaciju, kao i popis svih baza na serveru posebno zatražiti. [17]

### <span id="page-16-0"></span>**2.2.5SublimeText 2**

Uređivanje koda omogućavaju mnogi uređivači teksta i razvojnih okruženja. Za ovaj rad korišten je uređivač teksta SublimeText 2. Preuzimanje Sublimetext 2 s Interneta je slobodno kao i njegovo testiranje, dok se korištenje mora platiti.

Naime, uređivač je još uvijek u razvoju i testiranju, tako da je trenutno dostupan u beta verziji. Pored atraktivnog sučelja pruža i velike mogućnosti za uređivanje teksta. Posjeduje i mogućnost rada s više datotekaistodobno, pomoću tabulatora. Koristeći višestruki odabir, moguće je napraviti višestruke promjene odjednom, umjesto svake pojedinačno.

Podrška za isticanje sintakse podržava veliki broj jezika, a to su: Java, Python, SQL, HTML, C, C++, Perl, XML i dr. Ima mogućnost umanjenog prikaza u kojemu se može vidjeti sav napisani kod, zatim bogat izbor naredbi za uređivanje teksta uključujući uvlačenje/izvlačenje teksta, komentiranje blokova teksta. Pored svega toga, jednostavan je i brz, te je dostupan u verzijama za Linux, Windows i Mac OS X. Instaliranje aplikacije je jednostavno, dok je rad s njom jako ugodan.

## **2.2.6 phpMyAdmin**

phpMyAdmin je LAMP aplikacija posebno napisana za administraciju MySQL servera. Pisan u PHP-u i pristupa mu se preko web-preglednika, phpMyAdmin osigurava grafičko sučelje za administrativne zadatke baza podataka. [15]

phpMyAdmin je besplatni software napisan u PHP-u, namijenjen za upravljanje administracijom MySQL-a putem web-a. phpMyAdmin podupire široki spektar operacija na MySQL-u i MariaDB-u. Periodično korištene operacije (upravljanje bazom podataka, tablicama,

indeksima, korisnicima, dopuštenjima, itd.) može se izvesti putem korisničkog sučelja, dok još uvijek postoji mogućnost izravnog izvršenja SQL naredbe.phpMyAdmin dolazi s velikim brojem dokumentacije i korisnike se potiče da nadograde naše wiki stranice, da dijele ideje i prijedloge za različite operacije. phpMyAdmin je 18 godina star projekt sa stabilnom i fleksibilnom bazom kodova. [14]

### **2.2.7 Java i JavaScript**

"Java je objektno orijentirani programski jezik, izveden iz C i C++ jezika. Ovaj programski jezik namijenjen je programskom razvoju aplikacija za sisteme na računalnim mrežama." Ono što Javu čini drugačijom od drugih programskih jezika je to da se aplikacija napisana u Javi može prenijeti između različitih strojnih platformi. [13]

"U Javu su ugrađeni brojni sigurnosni mehanizmi: računalna memorija nije izravno dostupna niti jednom Java programu; svi bajt kodovi prenošeni mrežom provjeravaju se u cilju pronalaženja neželjenih izmjena na putu od servera do klijenta; onemogućeno je da programuljez kloniranjem klasa unese destruktivni kod u program; itd."[13]

Java je znatno unaprijedila komunikaciju na internetu, tako što je omogućila interaktivnu komunikaciju, te web stranicama dala dinamičniji oblik.

JavaScript podsjeća na Javu i podržava mnoge njene izraze, sintaksu i konstrukciju kontrole toka, ali to su dva programska jezika koja treba razlikovati. JavaScript ima mali broj tipova podataka (numeričke, boolean i string) te podržava funkcije, ali bez posebnih zahtjeva za deklariranjem.

Javascript je *client-side* tehnologija koja nam omogućava izvršavanje malih "programčića" na web stranici. JavaScript nema mogućnost rada s poslužiteljem, kao što to ima npr. PHP, zato što je to *client-side* tehnologija gdje se skripte izvršavaju na korisničkom računalu. [12]

"Javascript najčešće se upotrebljava za različite efekte sa slikama (zamjene, *rollovere*, *slide-show*,...), te za otvaranje novih prozora *Pop-up*!. MeĎutim, JavaScript se koristi i za rad s obrascima, kao npr. automatsko popunjavanje nekih polja, provjera ispravnosti upisanog sadržaja. Možemo je koristiti za promjenu svojstava pojedinih elemenata (tagova) stranice ili prozora, te za navigaciju." [12]

Za pisanje JavaScripta potrebno je poznavati JavaScript jezik. Današnji preglednici znaju interpretirati JavaScript kod, stoga ga nije potrebno prevoditi, kao što je to slučaj kod Jave i Flash-a, već ga možemo direktno umetnuti u HTML stranicu. Javascript jezik dosta sliči C jeziku. [12]

Svaki jezik za programiranje ima određena ograničenja. JavaScript jeziku ograničenje predstavljaju preglednici koji korisnicima nude mogućnost zabrane izvršenja JavaScripta. Kodiranje isključivo JavaScriptom nije preporučljivo, zato što bi to onemogućilo kretanje po vašoj stranici korisnicima sa zabranom izvršenja JavaScripta. [12]

"JavaScriptom se ne treba služiti ni za kakvu zaštitu iako se mogu pronaći npr. "zaštite od desnog klika" koje je lako zaobići, a pogotovo ne za autorizaciju pristupa ili rad s povjerljivim podacima. Zato što je JavaScript vidljiv svakom korisniku. Dovoljno je na stranici kliknuti desnom tipkom pa na "ViewSource" i svatko može pročitati vaš JavaScript kod." [12]

Danas su na mnogim stranicama na internetu dostupne besplatne skripte koje možemo skinuti i uz male modifikacije primijeniti na vlastitom projektu. "Mnogobrojni programi za izradu web stranica redovito imaju mogućnost poluautomatskog kreiranja JavaScripta za vas: vi samo zadate kakvu bi ste akciju - efekt htjeli te precizirate pojedinosti u čarobnjacima koji slijede, a program napiše JavaScript i smjesti ga u vašu stranicu. Većinu najčešćih primjena JavaScripta moguće je zadati upravo tako."[12]

"Prvi znak mora biti slovo engleske abecede ili znak podcrtavanja (''\_''). Zatim mogu sadržavati brojeve i slova engleske abecede. Velika i mala slova se razlikuju, no, uobičajeno je da se pišu malim slovima. Ključne riječi poput *for, if, else, class, byte, int* i drugih ne mogu se koristiti u imenu. [13]

Tipovi podataka mogu biti:

- brojevni  $(42, 3.14159...)$ ;
- logički (Boolean)-(true/false);
- $\bullet$  stringovi ("Dobar dan!");
- null (specijalne ključne riječi s null vrijednošću).

Specijalni karakteri:

U stringovima se mogu koristiti sljedeći specijalni karakteri:

**\b** = jedno mjesto lijevo (backspace)

 $\mathbf{f} = \text{ideal} \cdot \text{d} \cdot \text{d} \cdot \text{$ 

**\n** = na početak novog reda (new line character)

**\r** = return (carriagereturn)

 $\mathbf{t} =$  tabulator (tab).

JavaScript je slobodan tip jezika i ne zahtijeva posebno deklariranje tipa podataka, te će se konverzija obaviti automatski. Principijelno, varijable deklariramo na sljedeći način:

```
var broj1 = 42
var tekst = "Dobar dan!".
Ali može i ovako:
broj1 = 42
tekst =, Dobar dan!".
```
U kombinaciji broja i *stringa*, JavaScript konvertira broj u *string*. Na primjer:

 $x = 0$ . Upisali ste broj" +42

 $y = 42 +$  <sub>"b</sub>ie Vaš odgovor".

Za konverziju *stringa* u broj, koriste se sljedeće funkcije:

- **EVAL** procjenjuje *string* i ako je moguće pretvara ga u broj;
- **parseINT** konvertira *string* u *integer* specificirane base, ako je moguće;
- **parseFLOAT** konvertira *string* u *floating-point* broj, ako je moguće.

Uvjetnim izrazom može se prihvati jedna od dvije vrijednosti navedene u uvjetu. Sintaksa i primjer:

```
(uvjet) ? izraz1 : izraz2"
```

```
status = (godina > = 18) ? "odrasli" : "djeca".
```
Ako je uvjet istinit (eng. true), izraz ima vrijednost **izraz1**, u suprotnom ima vrijednost **izraz2**.

Ukratko o implementiranju JavaScripta u HTML:

"Programski kod napisan u JavaScriptu možemo implementirati u HTML na dva načina:

1. način implementiranja

programski kod JavaScripta upišemo direktno u svoj HTML dokument;

2. način implementiranja

programski kod JavaScripta upišemo u zasebnu tekstualnu datoteku, kojoj pridružujemo ekstenziju .JS i onda u svom HTML dokumentu navedemo referencu na tu datoteku." [13]

## **2.3 Struktura WEB stranice**

Za izradu WEB stranice korišten je standardni model. Svaka web stranica ima svoje osnovne elemente strukture, pa tako i ova. Osnovni elementi jesu: zaglavlje, sadržaj, izbornik i podnožje. Svi ovi elementi biti će opisani u daljnjem tijeku rada. Pri izradi WEB stranice kao osnovna platforma korišten je WordPress. Pošto WordPress obiluje besplatnim predlošcima, tako je i za ovaj rad korišten predložak pod nazivom Onetone.

U zaglavlju stranice, točnije u lijevom kutu nalazi se ime Astronomskoga društva iz Osijeka (ADO). Nasuprot tome, u desnom kutu zaglavlja, smješten je izbornik. On sadrži izbornike: početna, očitavanje vlage i temperature, galerija, o nama, video strujanje i registracija. Odabirom početne stranice dolazimo do glavne slike pozadine, gdje je vidljiv naziv društva i traka izbornika.

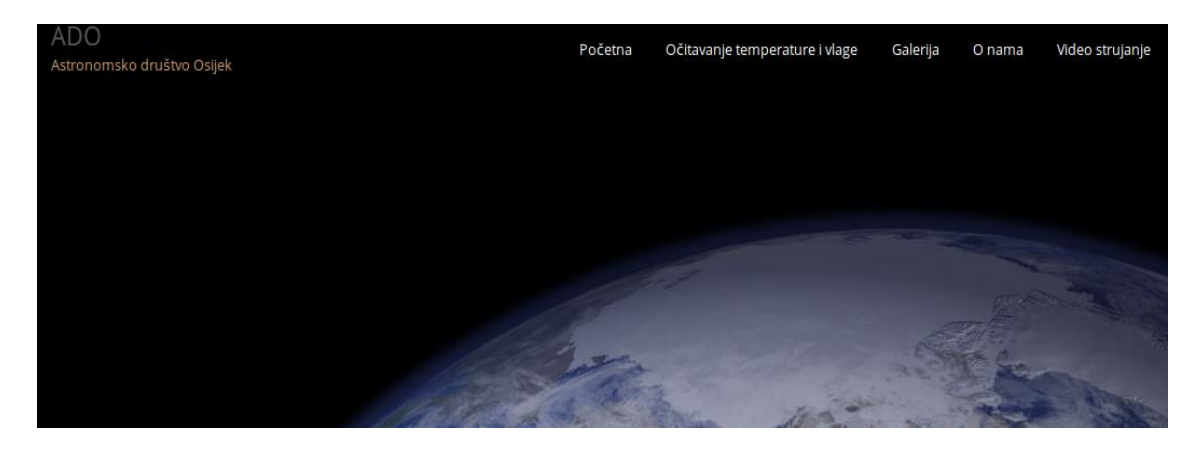

"**Slika 2.3.1.** *Početna stranica,* [11]."

Odabirom očitavanja temperature i vlage u izborniku dolazimo do sadržaja. U kome nam se prikazuju vrijednosti za temperaturu i vlagu očitane s ugradbenog upravljanog sustava i prikazane u tablici. Vrijednost temperature prikazana je u stupnjevima Celzijusa (**°**C), a relativna vlažnost zraka u postotcima (%Rh).

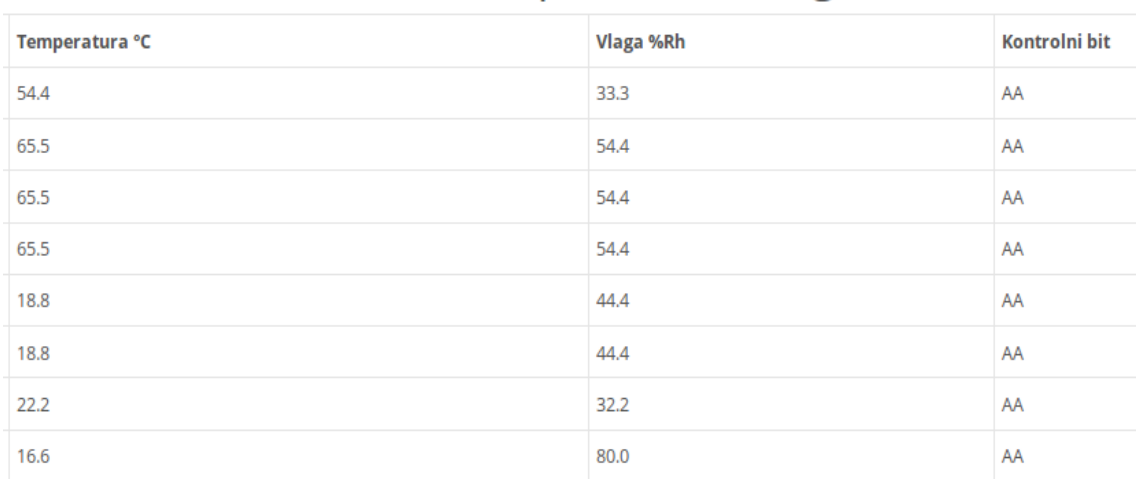

## Temperatura i Vlaga

"**Slika 2.3.2.** *Tablica s vrijednostima,* [11]."

U galeriji se nalaze slike Astronomskoga društva Osijek. Sadržaj galerije čine slike članova društva, većinom slike svemira, raznih satelita, planeta i sl.

| Galerija |  |  |  |                |
|----------|--|--|--|----------------|
|          |  |  |  | <b>Učenici</b> |
|          |  |  |  |                |
|          |  |  |  |                |
|          |  |  |  |                |

"**Slika 2.3.3.** *Galerija slika,* [11]."

<span id="page-22-0"></span>Logo društava nalazi se u sadržaju izbornika o nama. Osim toga sadržaj donosi općenite informacije o djelovanju društva i rezultatima njihova rada.

<span id="page-22-1"></span>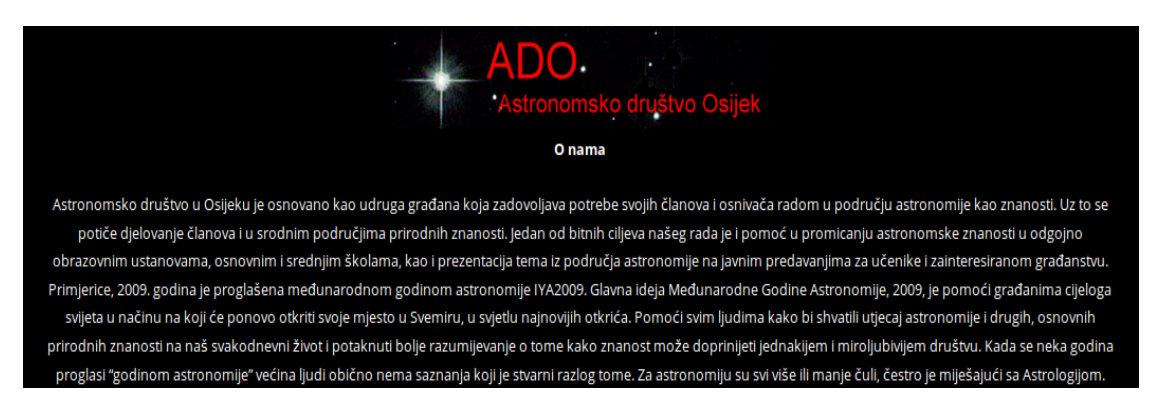

"**Slika 2.3.4.** *Opće informacije o društvu,* [11]."

Izbornik video strujanje prikazuje prijenos uživo videa s IP kamere.

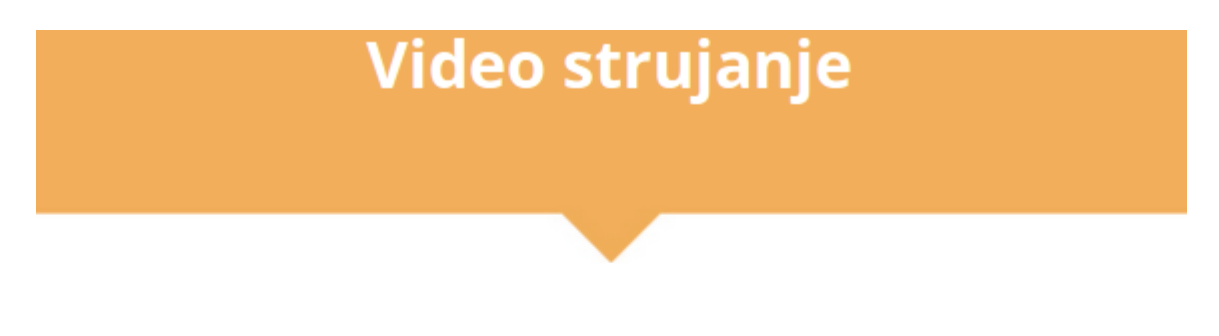

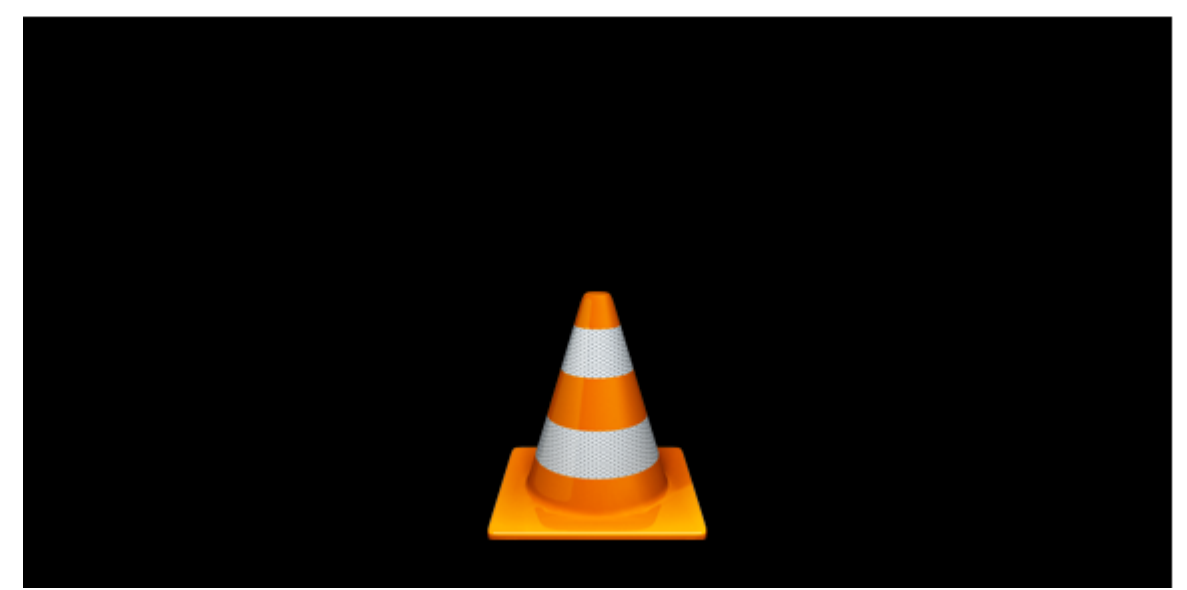

"**Slika 2.3.5.** *Prozor za video strujanje,* [11]."

## <span id="page-23-0"></span>**3. DINAMIČKO I UDALJENO UPRAVLJANJE UGRADBENIM SUSTAVOM**

#### **3.1.1 Ugradbeni upravljani sustav**

Arduino predstavlja platformu otvorenog koda za kreiranje elektroničkih prototipova koja je bazirana na sklopovlju i programskom paketu koji je fleksibilan i jednostavan za korištenje. Namijenjen je dizajnerima, umjetnicima, elektroničarima, hobistima i svima koji su zainteresirani za kreiranje interaktivnih objekata ili okruženja. Možemo reći da je Arduino malo računalo pomoću kojeg se može napraviti program za pravljenje stvari, u interakciji sa svijetom putem elektronskih senzora, svjetala i motora. To je *hardcore* elektronika dostupna svima kako bi umjetnici i kreativci mogli svoje ideje realizirati. [19]

Temelji se na malom crnom čipu, ugradbenom upravljanom sustavu, a on je i mozak i srce Arduina. Ne mogu biti jedan bez dugoga. Postoji mnogo podvrsta, no svi imaju djelomično iste funkcije. ATMEGA328P je jedan od najpopularnijih modela. Budući da, Arduino platforma je *open-source* tipa, pa je time dozvoljeno njezino dijeljenje i preuređivanje za kreiranje novih platformi koje su međusobno kompatibilne, a razvojem su nastale mnoge inačice razvojnih okruženja baziranih na Arduino platformi. Hrvatska verzija Arduina je Croduino, razvijen od strane e-radionice. [8]

Može se reći kako sve Arduino kompatibilne pločice sastoje se od ugradbenog upravljanog sustava, integriranog sklopa za komunikaciju s računalom, te perifernih elektroničkih dijelova za osiguranje mogućnosti rada ugradbenog upravljanog sustavastabilizatori napona, kvarcni oscilator za generiranje frekvencije takta i slično. Ugradbeno upravljani sustav možemo zamisliti kao crnu kutiju s određenim brojem izvoda kojima se može upravljati programom kojeg korisnik napiše na računalu i koji se onda izvodi na samom ugradbenom upravljanom sustavu. Da bi se napisao program za Arduinougradbeni upravljani sustav koristi se Arduino programsko okruženje. Za prebacivanje napisanog programa u ugradbeni upravljani sustav na razvojnoj pločici koristi se USB veza s računalom. Kada se koristi Arduino UNO pločica nije potrebna dodatna instalacija drivera, dok je za Croduino potrebno instalirati *drivere*. [19]

## **3.1.2 Udaljeno upravljanje**

Za rad je korišten M.J DuinoArduino Uno R3 ugradbeni upravljani sustav. Na računalo je spojeno pomoću USB porta. Za uspostavljanje komunikacije između ugradbenog upravljanog sustava i operacijskog sustava bilo je potrebno definirati postavke serijskoga porta.

```
$portName = \sqrt{dev/ttyUSBO'};
$baudRate = 9600;$bits = 8;$spotBit = 1;
```
"**Slika 3.1.1.***Definiranje serijskog porta,* [11]."

Sustav je tako programiran da bez prestanka generira podatke. Nakon što je uspješno odraĎena komunikacija bilo je potrebno iščitati podatke s ugradbenog upravljanog sustava. Podaci su slani u heksadecimalnom obliku. Prva četiri bita procesnih varijabli koja se šalju označavaju vrijednost temperature, dok druga četiri bita koja se šalju označavaju vrijednost relativne vlažnosti zraka. Posljednja 2 bita koja se šalju su tzv. sigurnosna bita. Osim mogućnosti očitavanja procesnih varijabli s ugradbenog upravljanog sustava, moguće je i poslati podatke k njemu. Za primanje i slanje podataka s ugradbenog upravljanog sustava korištena je PHP skripta. Prvo je definirana funkcija za ispis podataka.

```
function echoFlush ($string)
Ħ
     echo $string: "\\n";\text{flux}(t):
     ob flush();
83
```
"**Slika 3.1.2***Definicija funkcije za ispis,* [11]."

Nakon što je funkcija definirana slijedi provjera da li je učitana PHP ekstenzija DIO.

```
if (!extension loaded('dio'))
   echoFlush( "PHP Direct IO does not appear to be installed for more info see: http://www.php.net/manual/en/book.dio.php");
    exit;
try
```
"**Slika 3.1.3.***Provjera PHP DIO ekstenzije,* [11]."

Zatim slijedi provjera sučelja, da li se radi o Windowsima ili o Linuxu.

```
/*Provjera Windows sucelja*/
     if (\text{strtopper}(\text{substr}(\text{PHP } \text{OS}, 0, 3)) == \text{WIN}^*)$bbSection1Port = die open ($portName, 0 RDWR );
     //we're on windows configure com port from command line
     exec ("mode ($portName) baud={$baudRate} data={$bits} stop={$spotBit} parity=n xon=on");
else //'nix
/*Provjera Linux sucelja*/
     $bbSerialPort = dio open('/dev/ttyUSB0', 0 RDWR | 0 NOCTTY | 0 NONBLOCK );
     //dio fcntl($bbSerialPort, F SETFL, O SYNC);
     //we're on 'nix configure com from php direct io function
     /*Definirnja para, etara prethodno definirnih na pocetku*/
     dio tesetattr($bbSerialPort, array)
         'baud' => $baudRate,
         'bits' => $bits,'stop' => $spotBit,'parity' \Rightarrow 0
     ));
```
"**Slika 3.1.4.***Provjera sučelja,* [11]."

Za ovaj rad je korišten Ubuntu operacijski sustav temeljen na Linuxu. Nakon provjere sučelja ponovno se definiraju parametri koji su prvotno definirani na početku. Skripta provjerava postoji li komunikacija sa serijskim portom i ako ona ne postoji, ispisuje da nije bilo moguće otvoriti serijski *port*.

```
/*Definirnja parametara prethodno definirnih na pocetku*/
    dio tesetattr($bbSerialPort, array(
        'baud' => $baudRate,'bits' => $bits,'stop' => $spotBit,'parity' => 0
    11:
/*Provjera da li je uspostaljena komunikacija sa serijskim portom*/
if (!$bbSerialPort)echoFlush ( "Could not open Serial port ($portName) ");
    exit:
```
"**Slika 3.1.5.***Definiranje parametara i provjera komunikacije,* [11]."

Ako je komunikacija sa serijskim portom bila uspješna definira se vremenska zona.

```
date default timezone set ("Europe/London");
$runForSeconds = new DateInterval("PT10S"); // 10 seconds$endTime = (new DateTime()) -> add ($runForSeconds);echoFlush( "Waiting for {$runForSeconds->format('$S')} seconds to recieve data on serial port");
$i = 1;while (new DateTime() < $endTime (
```
"**Slika 3.1.6.***Definiranje vremenske zone*,[11]."

Zatim se pristupa čitanju podataka sa serijskoga porta. Prvo se definira funkcija za dohvaćanje prva 4 bita . Nakon preuzimanja prva 4 bita oni se pretvaraju iz heksadecimalne vrijednosti u decimalnu. Vrijednosti koje generira ugradbeni upravljani sustav se razlažu na cjeloviti dio temperaturne vrijednost i decimalni dio temperature vrijednosti. Na kraju se ispisuje prvo heksadecimalni zapis pročitan s ugradbenogupravljanog sustava, a zatim i decimalni.

```
$hexTemp = \texttt{substr}(\text{3data}, 1, 4);
$temp = \textbf{hexdec} ($hexTemp):$tempInteger = substr({$temp, 0, 2}$);$tempDecimal = <b>substr</b> ($temp, 2, 1);echo "Hexadecimalni zapis temperture je ". $hexTemp. "\n"; substr($data, 5, 4);
echo "Temperatura je ". $tempInteger.".".$tempDecimal. " °C". "\n";
```
"**Slika 3.1.7.** *Pretvaranje vrijednosti temperature i ispis iste,*[11]."

<span id="page-27-0"></span>Isti postupak ponavlja se za sljedeća 4 bita. Prvo se definira funkcija za dohvaćanje druga 4 bita i nakon dohvaćanja ponovno se pretvara heksadecimalna vrijednost u decimalnu. Generirane vrijednosti s ugradbenog upravljanog sustava razlažu se na cjeloviti dio vrijednosti relativne vlažnosti zraka i decimalni dio vrijednosti relativne vlažnosti zraka. Na kraju se ispisuje prvo heksadecimalni zapis pročitan s ugadbenog upravljanog sustava, a zatim i decimalni.

```
$hexMoist = \text{substr}(\text{3data}, 5, 4);
$moist = hexdee({$hexMoist)};
$moistInteger = substr ($moist, 0, 2);$moistDecimal = substr ($moist, 2, 1);echo "Hexadecimalni zapis vlage je ". $hexMoist. "\n";
echo "Vlaga je ". $moistInteger.".".$moistDecimal. "%Rh". "\n";
```
"**Slika 3.1.8.***Pretvaranje vrijednosti relativne vlažnosti zraka i ispis iste,*[11]."

Osim primanja podataka, omogućeno je i slanje podataka na ugradbeni upravljani sustav. Ako su poslani podaci u nevaljanom obliku, kao zadnja 2 bita ispisat će se 55. Ako poslani podaci jesu u valjanom obliku ispisat će se AA.

> $\delta$ dataToSend =  $\delta$ input; echoFlush( "Poslani podaci: \"{\$dataToSend}\"" );  $$bytesSent = die write ($bbsSerialPort, $dataToSend )$ ; echoFlush ( "Poslano: { \$bytesSent } byte-a" ) ;

"**Slika 3.1.9.***Slanje podataka na ugradbeni upravljani sustav,*[11]."

## **3.1.3 Slanje i primanje podataka uz integraciju u matičnoj WEB stranici**

Da bi se primljeni podaci s ugradbenog upravljanog sustava prikazali na matičnoj web stranici prvo su spremljeni u bazu podataka. Za spremanje podataka kreirana je baza u MySQL-u pod nazivom "primljeni\_podaci". Baza u sebi sadrži 4 kolumne.

```
primljeni podaci | CREATE TABLE `primljeni podaci` (
 'id' int(11) NOT NULL AUTO_INCREMENT,
'temp' float NOT NULL,
'moist' float NOT NULL,
'control' varchar(2) COLLATE utf8_unicode_ci NOT NULL,
PRIMARY KEY ('id')
ENGINE=InnoDB AUTO_INCREMENT=101 DEFAULT CHARSET=utf8 COLLATE=utf8_unicode_ci |
```
"**Slika 3.3.1***Kreiranje baze podataka,*[11]."

Prva kolumna je "id", zatim slijede "temp", "moist" i "control". Tip podatka koji se sprema u kolumnu "id" je *integer*. Tip podatka koji se sprema u kolumnu "temp" je *float*, isto tako i za "moist". Dok za kolumnu "control" određen je tip *varchar*.

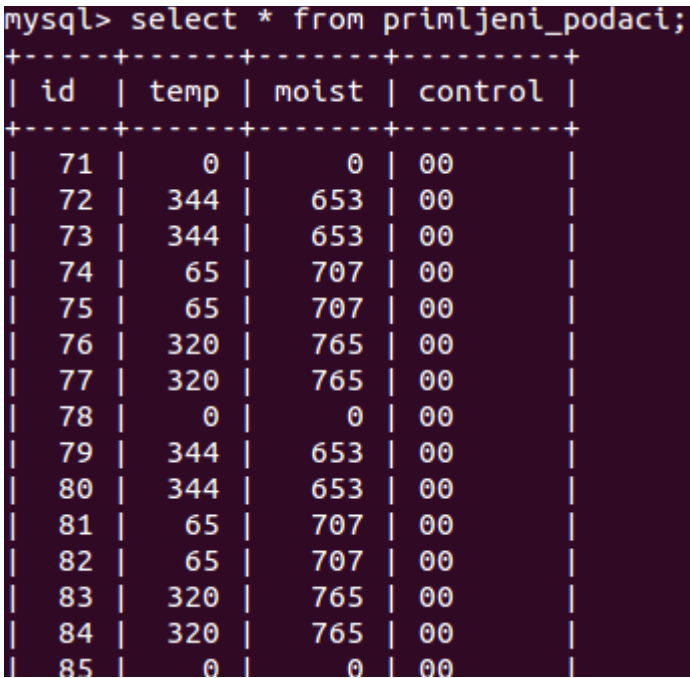

"**Slika 3.3.2.***Podaci spremljeni u bazi,*[11]."

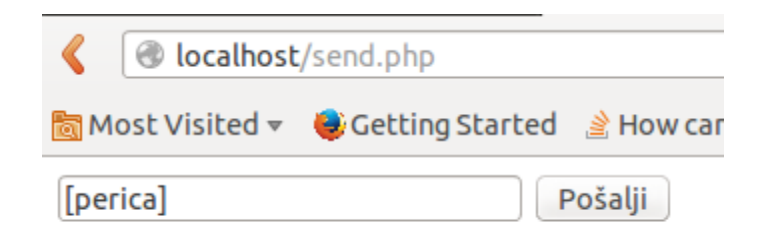

"**Slika 3.3.3.***Slanje podatka (perica) na ugradbeni upravljani sustav,*[11]."

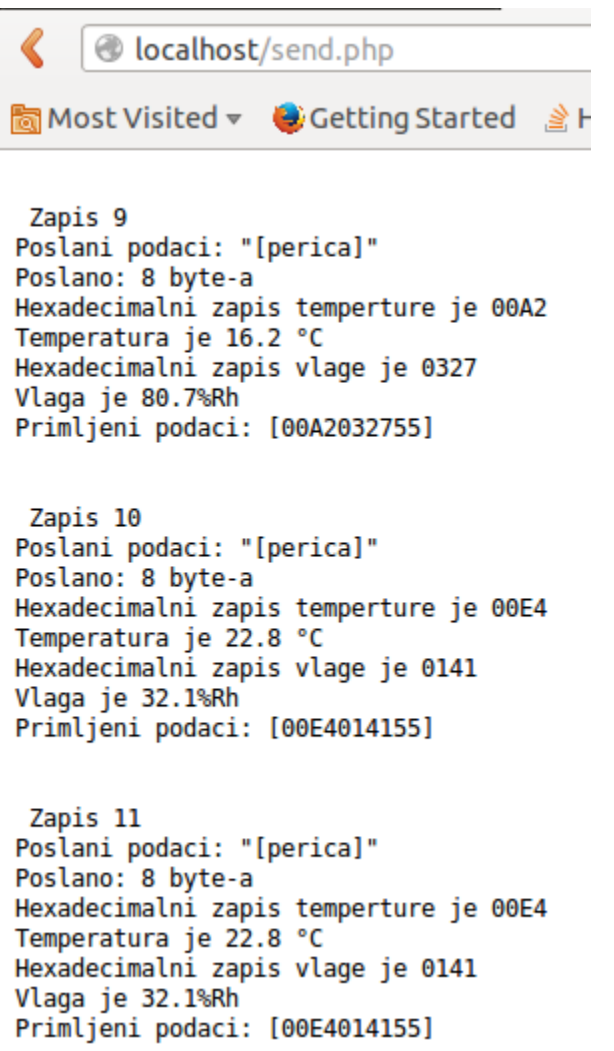

"**Slika 3.3.4.***Primljeni podaci nakon slanja podatka (perica),*[11]."

<span id="page-30-1"></span><span id="page-30-0"></span>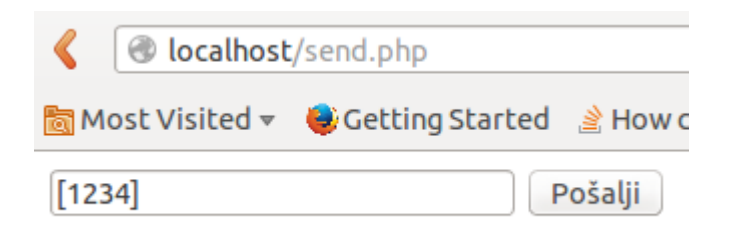

"**Slika 3.3.5.***Slanje podatka (1234) na ugradbeni upravljani sustav,*[11]."

```
localhost/send.php
圖 Most Visited <del>v</del>
                  Getting Started
                                       登上
Vlaga je 44.7%Rh
Primljeni podaci: [00BA01BFAA]
 Zapis 13
Poslani podaci: "[1234]"
Poslano: 6 byte-a
Hexadecimalni zapis temperture je 00BA
Temperatura je 18.6 °C
Hexadecimalni zapis vlage je 01BF
Vlaga je 44.7%Rh
Primljeni podaci: [00BA01BFAA]
 Zapis 14
Poslani podaci: "[1234]"
Poslano: 6 byte-a
Hexadecimalni zapis temperture je FFC4
Temperatura je 65.4 °C
Hexadecimalni zapis vlage je 0221
Vlaga je 54.5%Rh
Primljeni podaci: [FFC40221AA]
 Zapis 15
Poslani podaci: "[1234]"
Poslano: 6 byte-a
Hexadecimalni zapis temperture je FFC4
Temperatura je 65.4 °C
Hexadecimalni zapis vlage je 0221
Vlaga je 54.5%Rh
Primljeni podaci: [FFC40221AA]
```
"**Slika 3.3.6.***Primljeni podaci nakon slanja podatka (1234),*[11]."

### **4. VIDEO STRUJANJE**

U ovom poglavlju opisuju su tehnologije korištene za video strujanje s video izvora. Detaljnije se objašnjava RTSP i njegovo povezivanje s VLC-om.

## **4.1.1 Video izvori i RTSP**

RTSP (eng. *Real-Time StreamingProtocol*) je aplikacijski klijent-server protokol koji služi za upravljanje dostavom podataka stvarno vremenskim svojstvima preko IP mreže. Omogućava daljinsko upravljanje multimedijskog sadržaja kao kod video rekordera (pauza, premotavanje, naprijed i nazad i dr.). Prijenos uživo ili prethodno pohranjeni podatci mogu biti izvor podataka. Ovaj aplikacijski protokol dizajniran je da surađuje s protokolima nižeg nivoa (RTP, RSVP). Pruţa potrebna sredstva za odabir kanala koji se koriste za isporuku poput UDP, *multicast* UDP, TCP i mehanizme za isporuku koji se temelje na RTP-u. Može služiti za pojedinačno, kao i za odašiljanje na više odredišta. RTSP razvili su: RealNetworks, Netscape Communications i Columbia University. Služi za uspostavljanje i kontroliranje stvarnovremenske veze između medijskih poslužitelja i klijenata. Zadaća medijskog poslužitelja je pružanje usluge reproduciranja ili snimanje multimedijskih podataka, a zadaća klijenta je da traži od poslužitelja kontinuiran tok podataka koji će primati. RTSP ima ulogu "mrežnog daljinsko upravljača" između poslužitelja i klijenta. On omogućava:

- dostavljanje podataka od poslužitelja. Klijent može tražiti opis prezentacije i tražiti od poslužitelja da uspostavi sjednicu i počne slati tražene podatke:
- **•** pozivanje nekog medijskog poslužitelja da se uključi u konferenciju gdje onda može reproducirati ili snimiti neku prezentaciju;
- · dodavanje nekog medija već postojećoj prezentaciji. Poslužitelj ili klijent mogu obavijestiti jedan drugoga o dostupnosti nekog dodatnog medija;

RTSP nastoji pružiti iste usluge za tok audio i video podataka kao što ih HTTP pruža za tekst i grafiku. Dizajniran je s namjerom da ima sličnu sintaksu i funkcije kao HTTP kako bi mu se mogli dodati neki od mehanizama koje ima HTTP.

Prisutne su razlike između RTSP-a i HTTP-a. Dok je HTTP *stateless* protokol, RTSP čuva stanje (identifikator sjednice) za svaki prikaz u tijeku. HTTP je u svojoj osnovi asimetričan <span id="page-32-0"></span>protokol gdje klijent šalje zahtjev, a poslužitelj odgovara, no kod RTSP-a i poslužitelj i klijent mogu slati zahtjeve.

RTSP trenutno koristi ove metode:

- **•** *OPTIONS*: Klijent ili poslužitelj govori onom drugom koje opcije on može prihvatiti.
- *DESCRIBE*: Klijent dobiva opis prezentacije ili medijskog objekta identificiranog pomoću zahtijevanog URL-a od poslužitelja.
- **ANNOUNCE**: Kada je poslan od strane klijenta prema poslužitelju šalje opis prezentacije ili medijskog objekta identificiranog URL-om. Kada je poslan od strane poslužitelja prema klijentu, obnavlja opis sjednice u tvarnom vremenu.
- *SETUP*: Klijent traži od poslužitelja da alocira resurse za struju podataka i otvori RTSP sjednicu.
- *PLAY*: Klijent traži od poslužitelja da započne slanje podataka alociranih pomoću SETUP-a.
- PAUSE: Klijent privremeno zaustavlja isporuku struje podataka, ali bez oslobađanja poslužiteljevih resursa.
- *TEARDOWN*: Klijent traži od poslužitelja da prestane slati podatke i oslobodi svoje resurse.
- *GET\_PARAMETER*: Vraća vrijednost parametra prezentacije ili toka podataka specificirane URL-om.
- *SET PARAMETER*: Poslužitelj izvješćuje klijente da se mora spojiti na neki drugi poslužitelj.
- **•** *REDIRECT*: Poslužitelj izvješćuje klijente da se mora spojiti na neki drugi poslužitelj.
- *RECORD*: Klijent započinje snimanje određenih podataka u suglasnosti s opisom prezentacije.

RTSP je aplikacijski protokol, sliči HTTP-u sintaksom i operacijama, ali radi s audio i video podacima. Koristi URL-ove kao i HTTP. Mora obnavljati svoj status pomoću SETUP, TEARDOWN i drugih metoda. RTSP poruke se prenose izvan pojasa. Protokol za RTSP može biti drugačiji od onoga kojim se prenose podatci. [20]

## <span id="page-33-0"></span>**4.1.2 Integracija RTSP-a u matični WEB prikaz**

Kako bi se RTSP integrirao u matični WEB prikaz korišten je VLC ActiveX/HTML dodatak. On omogućava reprodukciju RTSP-a putem VLC-a. U ovom slučaju VLC se koristi kao server za video strujanje, a dodatak je direktno dodan u sadržaj matične WEB stranice.

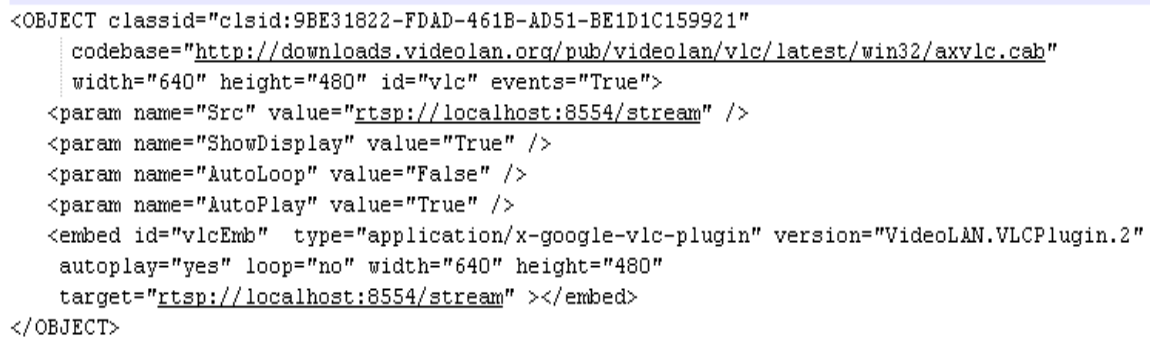

#### "**Slika 4.2.1.***VLC ActiveX/HTML dodatak,*[11]."

Prikazani video moguće je zaustaviti i pauzirati, te po želji i ponovno pokrenuti. Osim toga uz video prikaz donosi i reprodukciju zvuka. Tako da kontrola dodatka omogućuje pojačavanje i smanjivanje samoga zvuka, ako ga IP kamera snima.

## **5. TESTIRANJE SUSTAVA**

Ovo poglavlje nam donosi rezultate testiranje sustava.

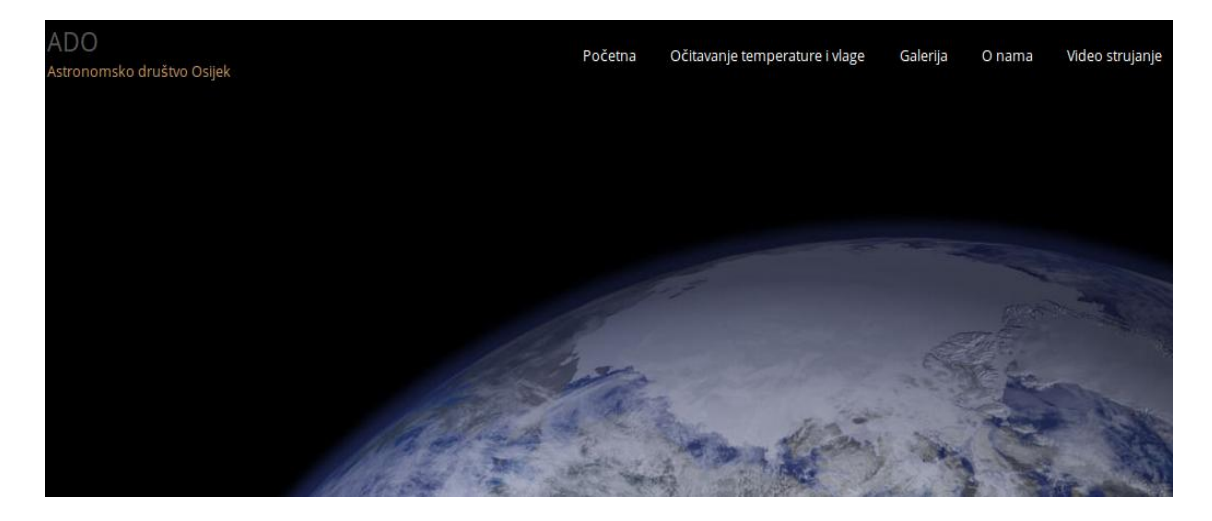

"**Slika 5.1.***Početna stranica,* [11]."

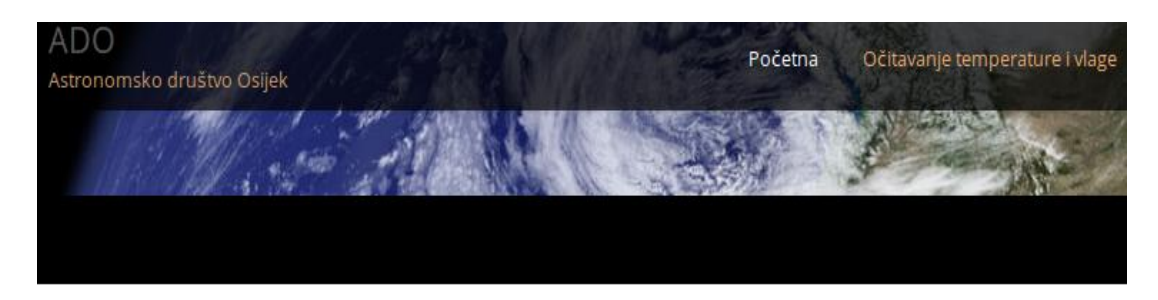

## Temperatura i Vlaga

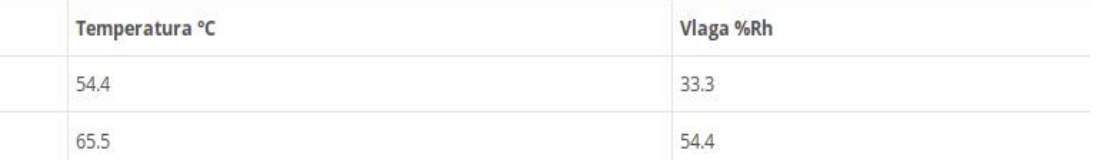

"**Slika 5.2.***Prikazivanje temperature i vlage,* [11]."

Slika ispod prikazuje upravljanje sustavom, nakon spajanja na serijski *port* na ugradbeni sustav se šalje podatak [111]. Zapisi sa sustava ispisuju se u intervalu od 10 sekundi. U prvom zapisu sustav generira temperaturu od 0 stupnjeva i relativnu vlažnost zraka od 0%. Sustav još nije zaprimio poslani podatak [111]. U drugom zapisu generira se temperatura vrijednosti 34,4 <sup>°</sup>C i relativna vlažnost zraka od 65,3 %. Zadnja 2 bita primljenih podatka promijenila su vrijednost u 55, što znači da je vrijednost primljenog podatka valjana.

```
http://localhost/send.php
      localhost/send.php
<mark></mark> Most Visited <del>v</del> ♦ Getting Started ﴾ How can I display
Serial Port Test
Connecting to serial port: /dev/ttyUSB0
Poslani podaci: "[111]"
Poslano: 5 byte-a
Waiting for 10 seconds to recieve data on serial port
 Zapis 1
Poslani podaci: "[111]"
Poslano: 5 byte-a
Hexadecimalni zapis temperture je 0000
Temperatura je 0. °C
Hexadecimalni zapis vlage je 0000
Vlaga je 0.%Rh
Primljeni podaci: [0000000000]
 Zapis 2
Poslani podaci: "[111]"
Poslano: 5 byte-a
Hexadecimalni zapis temperture je 0158
Temperatura je 34.4 °C
Hexadecimalni zapis vlage je 028D
Vlaga je 65.3%Rh
```
Primljeni podaci: [0158028D55]

"**Slika 5.3.***Slanje, a zatim i primanje podataka s ugradbenog sustava,* [11]."

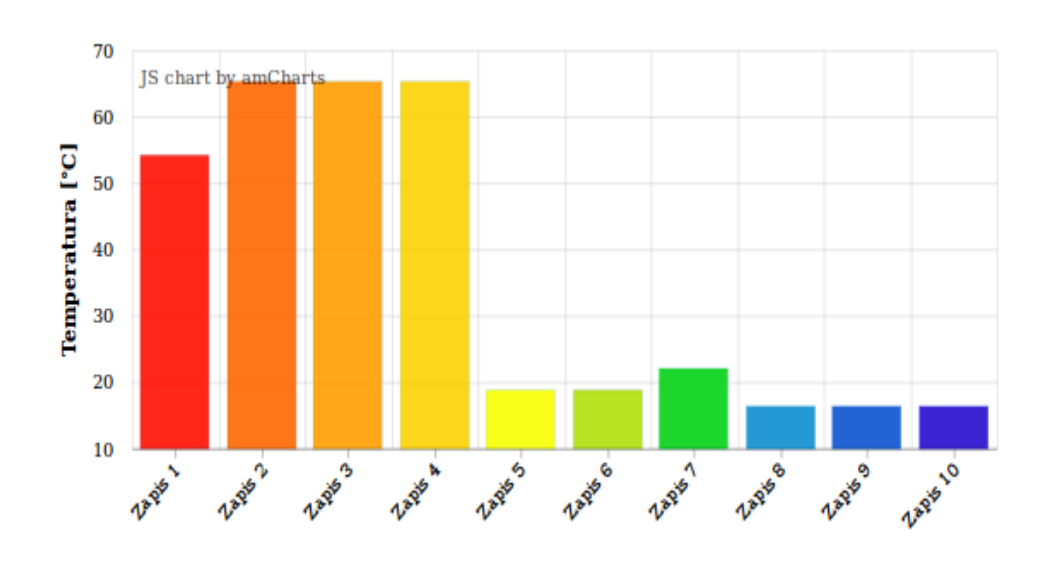

"**Slika 5.4.***Graf s vrijednostima temperature iz baze podataka,* [11]."

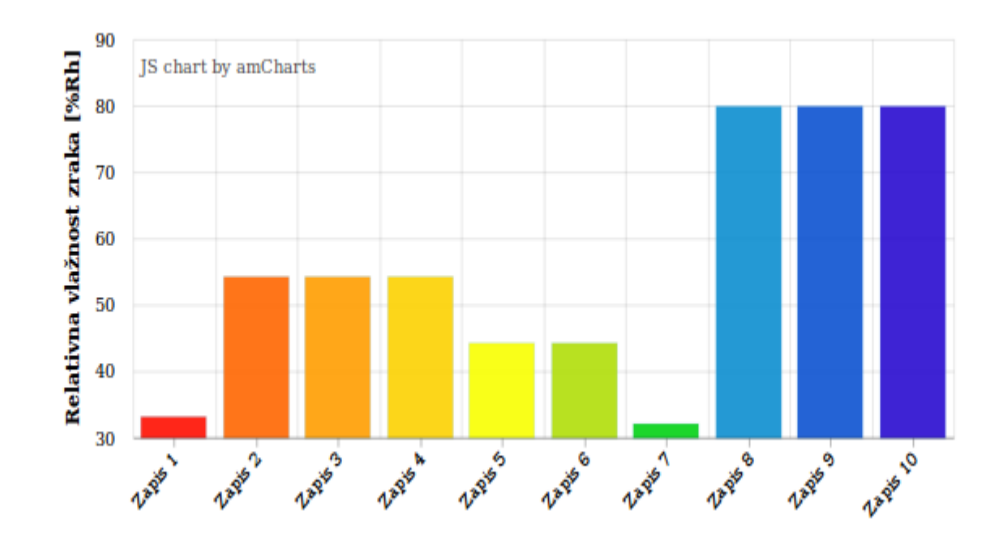

"**Slika 5.5.***Graf s vrijednostima relativne vlažnosti zraka iz baze podataka,* [11]."

<span id="page-37-0"></span>Zatim je testirano video strujanje u matičnoj web stranici. Kao RTSP server poslužio je VLC. Prvo je dodana datoteka. Za testiranje je odabran video zapis spremljen na lokalnom disku.

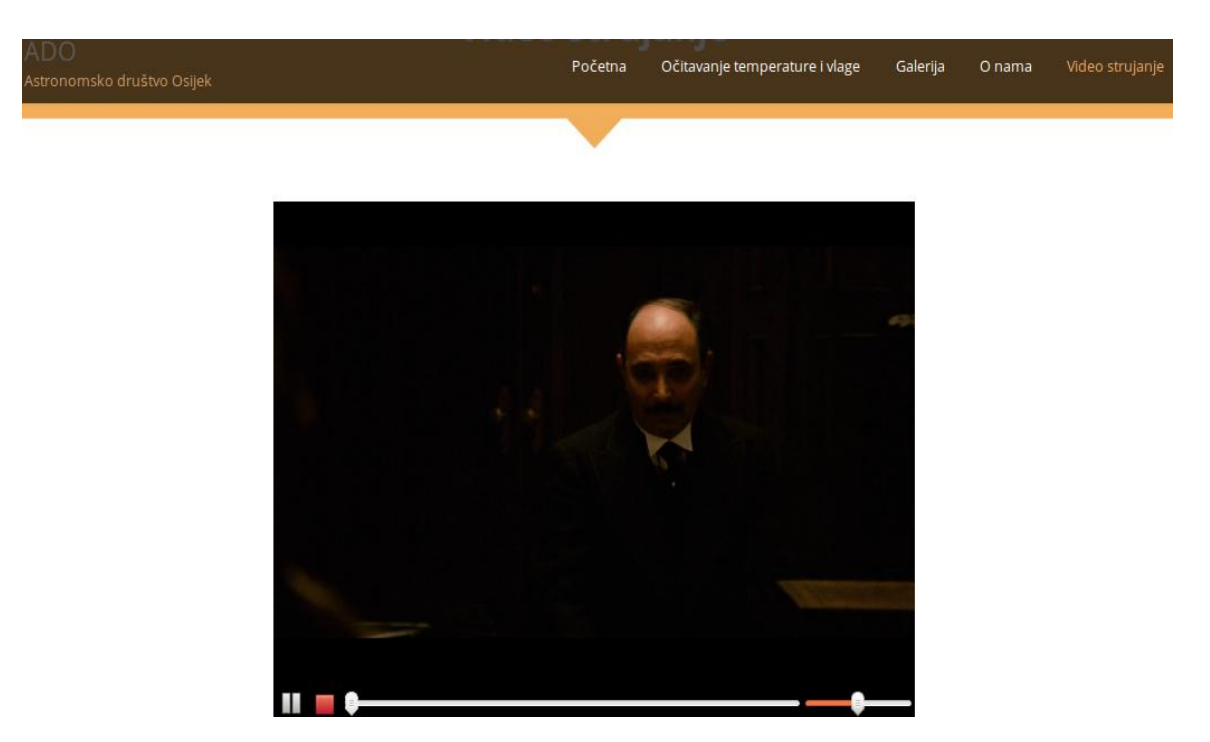

"**Slika 5.6.***Video strujanje u matičnoj web stranici,* [11]."

## **ZAKLJUČAK**

<span id="page-38-0"></span>Cilj završnog rada je kreirati funkcionalnu web stranicu s podrškom za udaljeno upravljanje ugradbenim sustavom i prikaz žive slike s kamere teleskopa. Za primjer izrađena je web stranica Astronomskog društva Osijek. Prvotno je rad započet na Windows operacijskom sustavu, ali zbog njegovog ograničenja komunikacije s ugradbenim sustavom bio je nužan prelazak na Ubuntu Linux operacijski sustav. Uz to za izradu praktičnoga dijela koristile su se razne tehnologije kao što su : WordPress, Apache2 server, MySQL, PHP, Sublime Text2 i sl. Svi korišteni alati opisani su u teorijskom dijelu rada. Osim njihovog opisa prikazani su i koraci instalacije. Za izradu rada bilo je potrebno steći dodatna znanja u raznim područjima (operacijski sustavi, ugradbeno upravljani sustavi, programski alati, RTSP, VLC dodaci…).

Uz sva stečena znanja kreirana je web stranica u kojoj je implementirana podrška za udaljeno upravljanje ugradbenim sustavom i prikaz žive slike s kamere teleskopa. Zbog nedostatka vremena i zahtjevnosti nije odrađena implementacija upravljanja pristupom na samoj web stranici. Upravljanje pristupom pokušalo se riješiti posebnim dodatkom u platformi WordPress, ali nije pronađen niti jedan odgovarajući besplatni dodatak platforme koji bio riješio tražene zahtjeve za upravljanje pristupom. Zaključak je da su glavni zahtjevi web stranice uspješno riješeni, dok upravljanje pristupom zahtjeva dodatno učenje i daljnji rad na web stranici.

## **LITERATURA**

- <span id="page-39-0"></span>[1] HrnjakMarko - WordPress: priručnik [za polaznike] - Zagreb : Algebra, 2010
- [2] Webgrupa, [http://www.webgrupa.tehnickaskola.net/php1.html,](http://www.webgrupa.tehnickaskola.net/php1.html) 24.06.2016
- [3] Wikipedija, [https://hr.wikipedia.org/wiki/MySQL,](https://hr.wikipedia.org/wiki/MySQL) 23.06.2016
- [4] Boţajić Ivan Napredno PHP programiranje i izrada web stranica: priručnik [za polaznike] / - Zagreb : Algebra, 2011.
- [5] SublimeText, [https://www.sublimetext.com/,](https://www.sublimetext.com/) 20.06.2016
- [6] WordPress, [https://hr.wordpress.org/about/,](https://hr.wordpress.org/about/) 27.06.2016
- [7] Ubuntu, [http://www.ubuntu.com/,](http://www.ubuntu.com/) 21.06.2016
- [8] Sve o svemu, [http://www.sveosvemu.com/arduino-interaktivni-projekti-za-svakoga,](http://www.sveosvemu.com/arduino-interaktivni-projekti-za-svakoga) 23.06.2016
- [9] PHP, [http://php.net/manual/en/ref.dio.php,](http://php.net/manual/en/ref.dio.php) 21.06.2016

[10] Stackoverflow, [http://stackoverflow.com/questions/2245040/how-can-i-display-an-rtsp](http://stackoverflow.com/questions/2245040/how-can-i-display-an-rtsp-video-stream-in-a-web-page)[video-stream-in-a-web-page,](http://stackoverflow.com/questions/2245040/how-can-i-display-an-rtsp-video-stream-in-a-web-page) 20.06.2016

- [11] Primjer iz praktičnog dijela rada
- [12] Webgrupa, [http://www.webgrupa.tehnickaskola.net/javascript1.html,](http://www.webgrupa.tehnickaskola.net/javascript1.html) 23.09.2016
- [13] JavaScript, [http://www.webgrupa.tehnickaskola.net/javascript1.html,](http://www.webgrupa.tehnickaskola.net/javascript1.html) 23.09.2016
- [14] phpMyAdmin, [https://www.phpmyadmin.net/,](https://www.phpmyadmin.net/) 23.09.2016
- [15] Ubuntu, [https://help.ubuntu.com/lts/serverguide/phpmyadmin.html,](https://help.ubuntu.com/lts/serverguide/phpmyadmin.html) 23.09.2016
- [16] BUG, [http://www.bug.hr/bug/tekst/skolica-novopecene-linuksase/96293.aspx,](http://www.bug.hr/bug/tekst/skolica-novopecene-linuksase/96293.aspx) 20.06.2016
- [17] MySQL, [http://php.com.hr/66,](http://php.com.hr/66) 20.06.2016
- [18] PHP, [http://php.com.hr/77,](http://php.com.hr/77) 21.06.2016
- [19] Arduino, [http://www.hztk.hr/media/Automatika/DIO1.pdf,](http://www.hztk.hr/media/Automatika/DIO1.pdf) 21.06.2016
- [20] RTSP, [https://www.ietf.org/rfc/rfc2326.txt,](https://www.ietf.org/rfc/rfc2326.txt) 21.06.2016

## **SAŽETAK**

<span id="page-40-0"></span>Ovaj rad u teorijskom dijelu detaljno opisuje instalaciju alata i sve potrebne tehnologije (Ubuntu, WordPress, PHP, MySQL, Apache2…) za izradu WEB stranice s podrškom za upravljanje ugradbenim sustavom, te implementaciju video strujanja u matičnu WEB stranicu. Osim programskih alata opisuje se i struktura WEB stranice. Sve korištene programske tehnologije detaljno su objašnjene, kao i sama njihova instalacija. Zatim se opisuje ugradbeni upravljani sustav koji generira temperaturu i vlagu, te se dobiveni podaci prikazuju na matičnoj WEB stranici. Teorijski dio pokriva i implementaciju prikaza žive slike, video strujanja, pomoću VLC-a kao servera za strujanje i RTSP (eng. *Real Time StreamProtocol*).

Za praktični dio rada projektirana je i izrađena WEB stranica za promociju i informiranje o Astronomskom društvu Osijek. Sama WEB stranice sadrži i podršku za upravljanje ugradbenim sustavom, te prikaz žive slike s kamere teleskopa.

Može se zaključiti kako je pri izradi bilo potrebno instalirati operacijski sustav Ubuntu, koji je omogućio bolju komunikaciju ugradbenog upravljanog sustava s ostalim programskim alatima. Pored toga kao glavna platforma za izradu WEB stranice koristio se WordPress, koji je omogućio moderan dizajn i sve potrebne dodatke za dodavanje sadržaja i popratnog materijala.

#### <span id="page-41-0"></span>**ABSTRACT**

In the theoretical part of this paper we describe the installation of the tools and all the necessary technology that we need (Ubuntu, WordPress, PHP, My SQL, Apache2...) to create website with support for embedded systems management and implementation of video streams to a home web page.

In addition to the software tools we describe the structure of the website. All the software technologies that are used we´ve explained in detail, as well as their installation. Later on we talk about the built-managed system that generates heat and humidity, and the data displayed on the systems website.

The theoretical part covers the implementation of the Live View function, video streaming with the help of VLC as a server for the mass and RTSP (Real Time Stream Protocol).

For the practical part of the paper we´ve designed and made a web-page for the promotion and dissemination of the Astronomical Society in Osijek. The very core of the webpage contains the support for a built-in system management, and displays live images from the camera telescope. We concluded that we needed an installment of the Ubuntu operating system for building the site. That allowed us better communication of the built-managed system with other software tools.

In addition, for creating the web page we used WordPress as the main platform, which enabled modern design and all the necessary accessories to add content and supporting material.

## **ŢIVOTOPIS**

Perica Vincetić rođen je 15.09.1991. godine u Brčkom, Bosna i Hercegovina. Pohađao je Osnovnu školu Ruđera Boškovića u Donjoj Mahali. Nakon toga se školuje u Općoj gimnaziji u Srednjoj školi fra Martina Nedića u Orašju. Nakon uspješno završene srednje škole upisuje se, 2010. godine na Elektrotehnički fakultet u Osijeku na smjer informatika. Trenutno je izvanredni student 3. godine stručnog studija. Tijekom studiranja stekao je osnovna znanja o više programskih jezika. Uz to se koristi Office paketima, te je za potrebe Završnoga rada počeo koristiti i Linux operacijski sustav. Od 2013. godine radio je kao redovni student u službi za korisnike. Potom od 2014. godine prelazi u status izvanrednog studenta i kao stalni zaposlenik nastavlja karijeru u službi za korisnike. U službi za korisnike radi na odjelu prigovora za njemačke korisnike i u skladu s tim svakodnevno koristi visoku razinu njemačkoga jezika. Zanimaju ga pametni telefoni i aplikacije. Uz odlično poznavanje njemačkog jezika dobro se služi i engleskim jezikom i pismom.